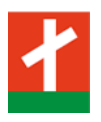

# **Bargeldlose Schule mit EduPay**

### **Anleitung für die Erstanmeldung – Erstellen eines Elternpassworts**

EduPay wird am Stiftsgymnasium Seitenstetten eine bargeldlose Schule ermöglichen. Bargeld benötigen unsere Schülerinnen und Schüler künftig nur mehr beim Jausenkauf bzw. bei den Getränke- oder Schulmilchautomaten. Alle anderen Beträge können per Einziehungsauftrag (oder auf Wunsch mittels SEPA-Überweisung) im jeweils darauffolgenden Monat abgebucht werden. Für Eltern bedeutet das mehr Kontrolle und Transparenz hinsichtlich anstehender und getätigter Zahlungen.

Ein wichtiger Punkt ist für uns die Bestellung des Mittagessens. Diese wird nun online mittels EduPay durchgeführt, die Bezahlung erfolgt ebenso online. Bestellungen sind immer bis Sonntag Abend für die folgende Woche möglich. Man kann auch für mehrere Wochen eines Monats im Vorhinein bestellen und bezahlen.

Damit Ihnen Ihr Kind nicht das eigene Passwort "verraten" muss, können Sie ein eigenes Eltern-Kennwort vergeben. Der Benutzername bleibt die Schul-E-Mail-Adresse des Kindes(z.B. [MusMax01@schueler.stiftsgymnasium.at\)](mailto:MusMax01@schueler.stiftsgymnasium.at).

Man kann natürlich auch alle Bestellungen und Bezahlungen mit dem Passwort des Kindes durchführen, dann braucht man kein Eltern-Kennwort.

### **Erstanmeldung und Vergabe des Eltern-Kennworts**

- 1. Browser starten, http://www.stiftsgymnasium.at eingeben und im Menüpunkt "Links" den Eintrag "EduPay" auswählen
- 2. Microsoft-Button drücken für Office 365-Anmeldung

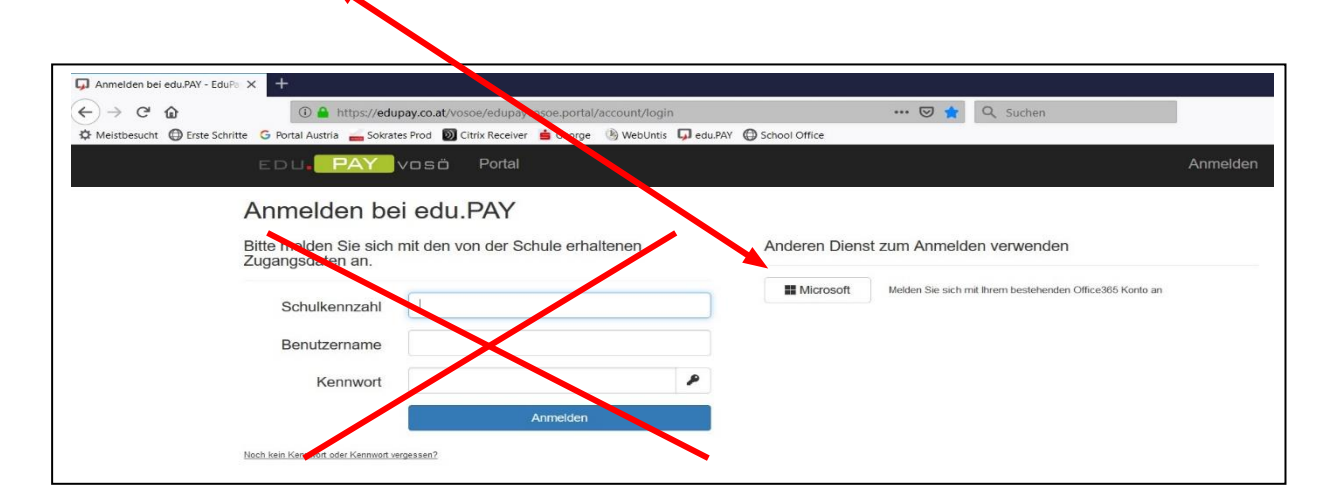

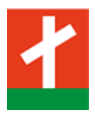

3. Mit den Office 365 Schul-Zugangsdaten des Schülers anmelden Schul-E-Mail-Adresse des Schülers eingeben und "Weiter" klicken

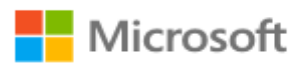

# Anmelden

MusMax01@schueler.stiftsgymnasium.at

Kein Konto? Erstellen Sie jetzt eins!

Sie können nicht auf Ihr Konto zugreifen?

Anmeldeoptionen

Weiter

Anmelden

4. Mit den Office 365 Schul-Zugangsdaten des Schülers anmelden Kennwort des Schülers eingeben und "Anmelden" klicken

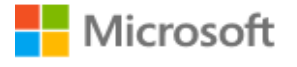

MusMax01@schueler.stiftsgymnasium.at

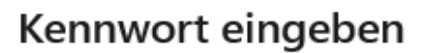

Kennwort

Kennwort vergessen

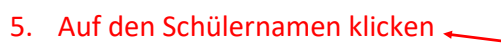

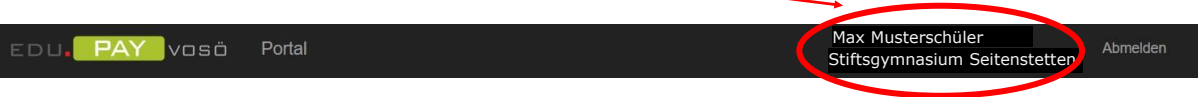

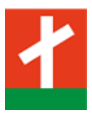

### 6. Eltern-Kennwort festlegen

# Kennwörter ändern

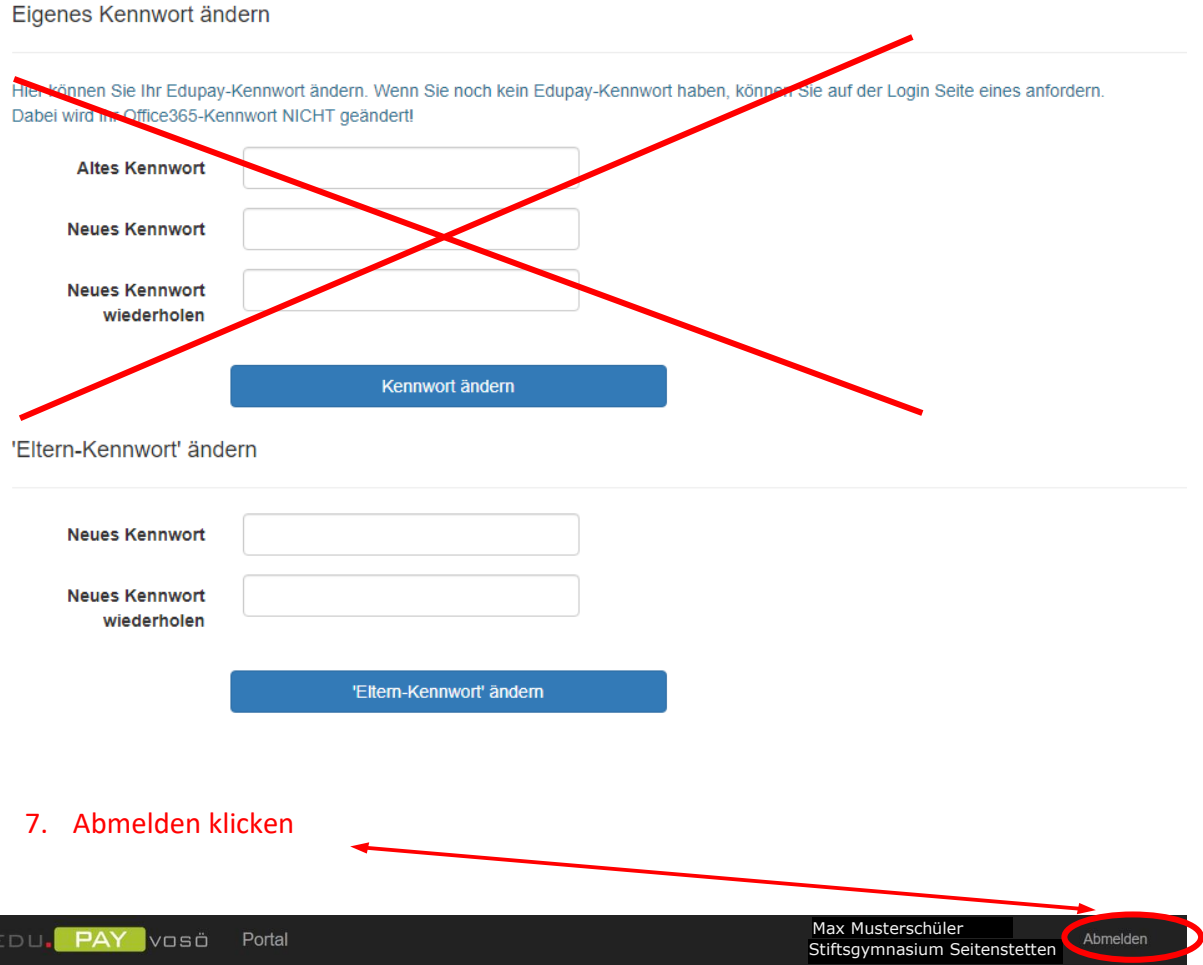

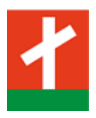

### **Neu anmelden mit dem Eltern-Kennwort**

1. Browser starten, http://www.stiftsgymnasium.at eingeben und im Menüpunkt "Links" den Eintrag "EduPay" auswählen

#### 2. Anmelden

Schulkennzahl: 305016 Benutzername: Schul-E-Mail-Adresse des Schülers eingeben, z.B. MusMax01@schueler.stiftsgymnasium.at Kennwort: das im vorigen Teil festgelegte Eltern-Kennwort

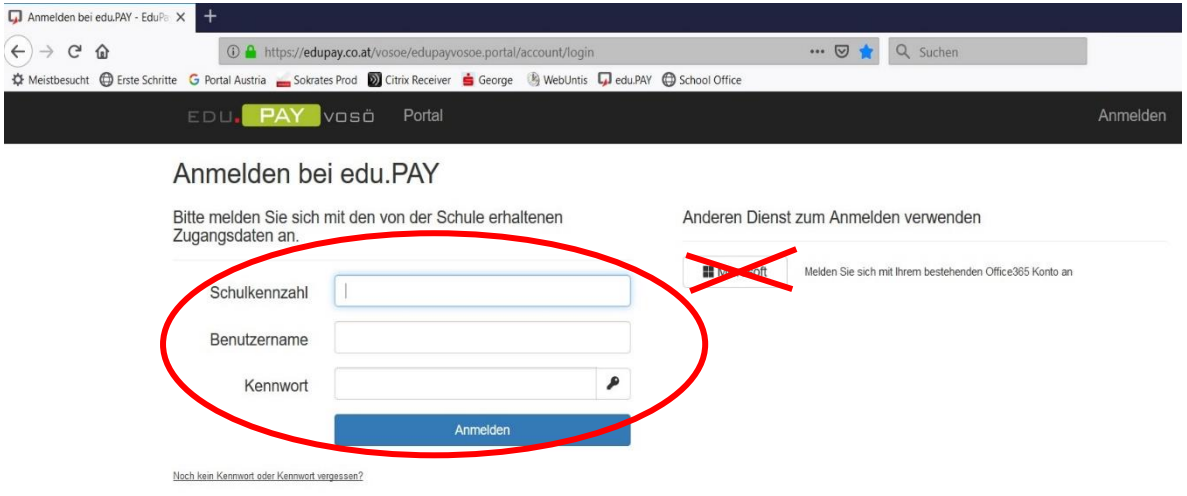

## **Zahlungen ansehen / Bestellungen vornehmen**

### 1. Zukünftige Zahlungen ansehen

Durch einen Klick auf den Menüpunkt "Zahlen" erscheint eine Aufstellung jener Beträge, die Ihnen im nächsten Monat zusätzlich zum Schulgeld abgebucht werden. Außerdem können Sie hier "freiwillige" Bestellungen (z.B. Mittagessen, Kopierguthaben, ...) bezahlen, falls Sie das nicht schon bei der Bestellung erledigt haben.

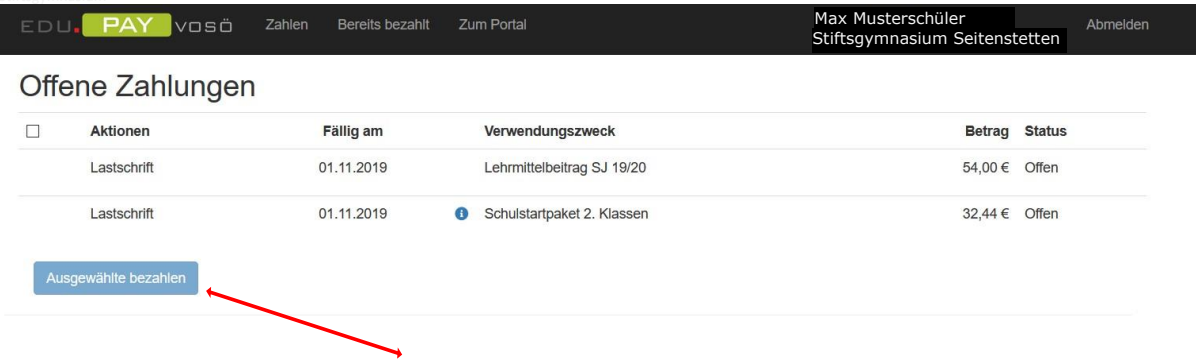

**Diese Schaltfläche ist bei Lastschriften inaktiv.**

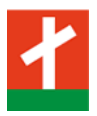

### 2. Geleistete Zahlungen ansehen

Durch einen Klick auf den Menüpunkt "Bereits bezahlt" erscheint eine Aufstellung jener Beträge, die Ihnen bereits abgebucht wurden.

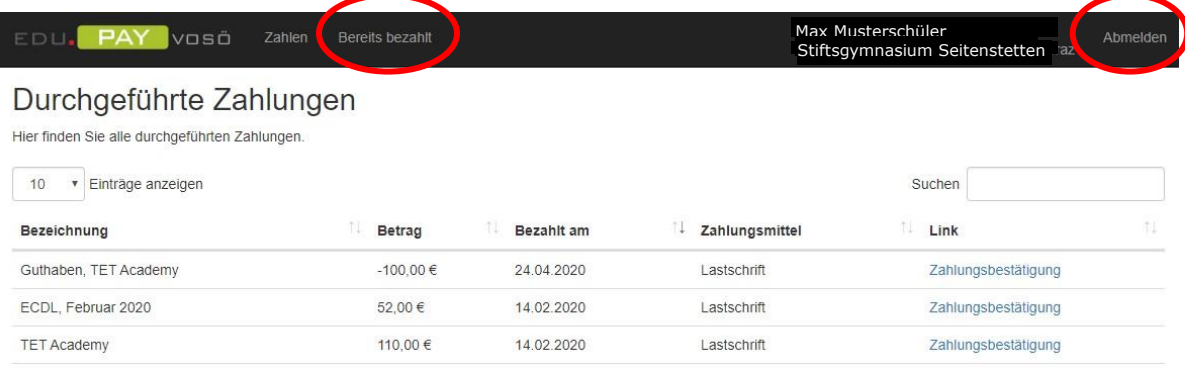

#### 3. Mittagessen bestellen und bezahlen

Durch einen Klick auf den Menüpunkt "Bestellen" können Sie das Guthaben der Kopierkarte (edu.card) aufladen oder ein Mittagessen vorab bestellen und bezahlen.

Für das Mittagessen bestellen Sie bitte bis spätestens Sonntag Abend für die jeweils folgende Schulwoche. Klicken Sie dazu auf **Bestellen** für die jeweilige Kalenderwoche.

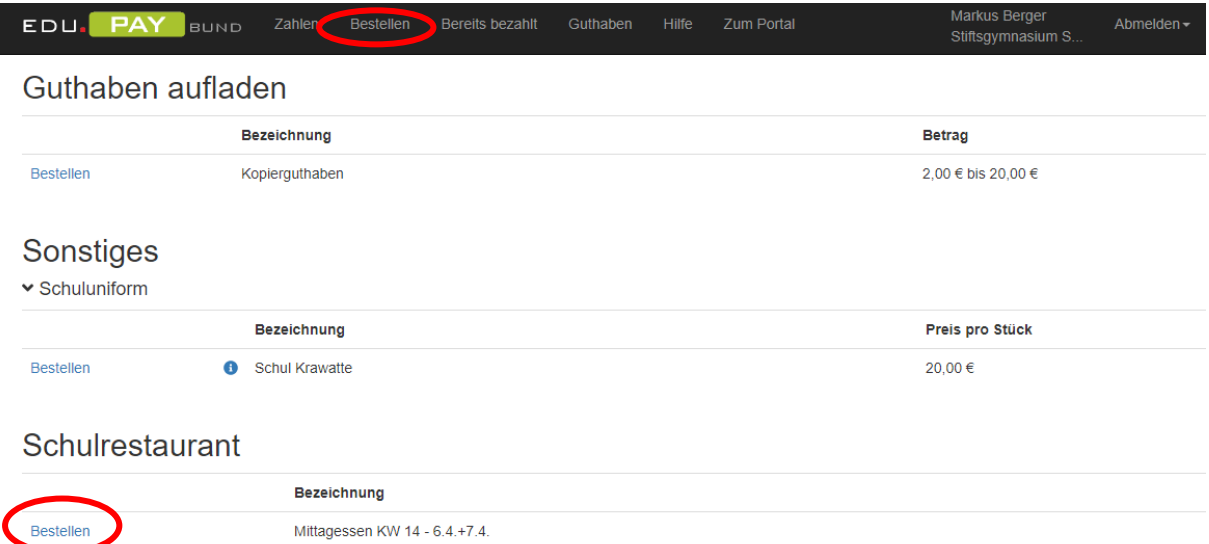

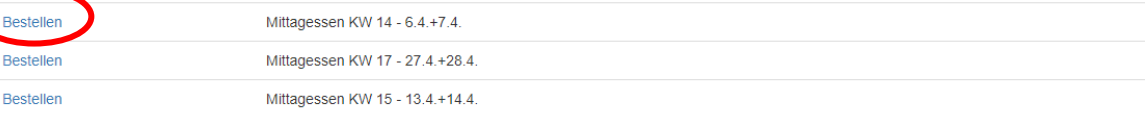

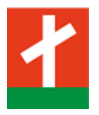

Anschließend **wählen** Sie bitte für den entsprechenden Tag das **Menü** aus und klicken auf **"Sofort zahlen".** Wenn Sie ein Menü ausgewählt haben, wird Ihnen auch das jeweilige **Tagesmenü angezeigt**. Den Speiseplan für das gesamte Monat finden Sie auf der Schulhomepage im Menüpunkt "Informationen" unter dem Eintrag "[Mittagsmenü](http://stiftsgymnasium.at/index.php/informationen/mittagsmenue)".

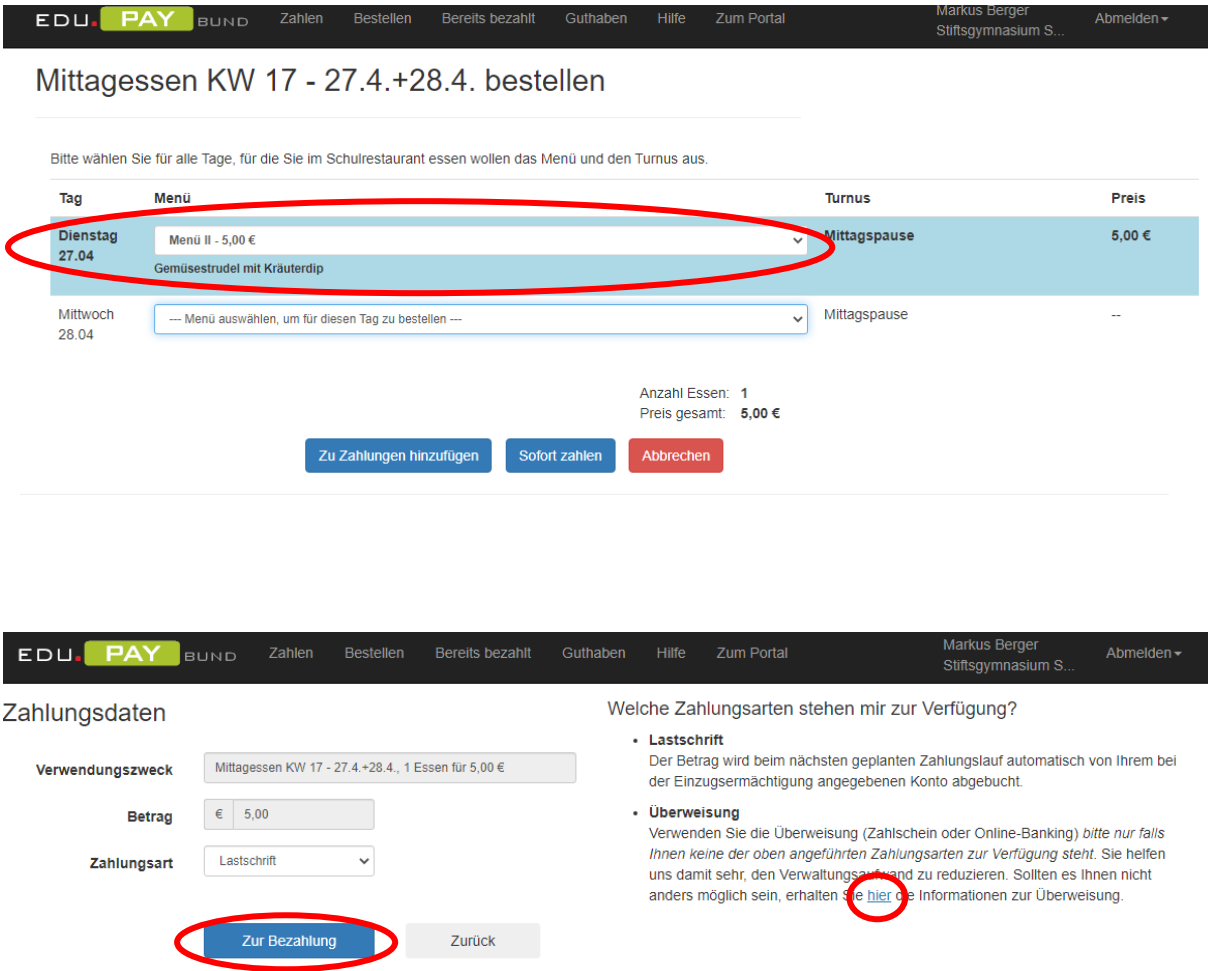

Als Standardzahlungsart ist "Lastschrift" eingestellt. Wenn Sie auf "Zur Bezahlung" klicken, wird das Mittagessen bestellt und den Zahlungen hinzugefügt. Beim nächsten Einziehungsauftrag wird dieser Betrag von Ihrem Konto abgebucht.

Sollten Sie das Mittagessen lieber mit einer Überweisung sofort bezahlen wollen, dann können Sie rechts bei den Zahlungsarten auf das blau unterstrichene "hier" klicken und erhalten die benötigten Informationen für die Überweisung bzw. einen QR-Code.

In der Küche liegt dann eine Liste mit allen Personen auf, die ein Mittagessen bestellt und bezahlt haben. Sollte ein Kind kurzfristig krank werden, wird der bezahlte Betrag als Gutschrift in EduPay eingetragen. Diese Gutschrift kann bei der nächsten Bestellung als Zahlungsart ausgewählt werden.